1)microSD カードを N4 本体で一度フォーマットしてくだ さい。ドライブレコーダー本体でフォーマットできない 場合はぜひパソコンで FAT32 形式にフォーマットする必 要があります。パソコンでフォーマットする場合、ぜひ 下記の無料のソフトでフォーマットしてください。

 $(1)$ バッファロー「Disk Formatter」

2 I/Oデータ「I-O DATA ハードディスクフォーマッタ」

3 エレコム「ELECOM ハードディスクフォーマッタ」

## I-O DATA フォーマッタを使用する場合:

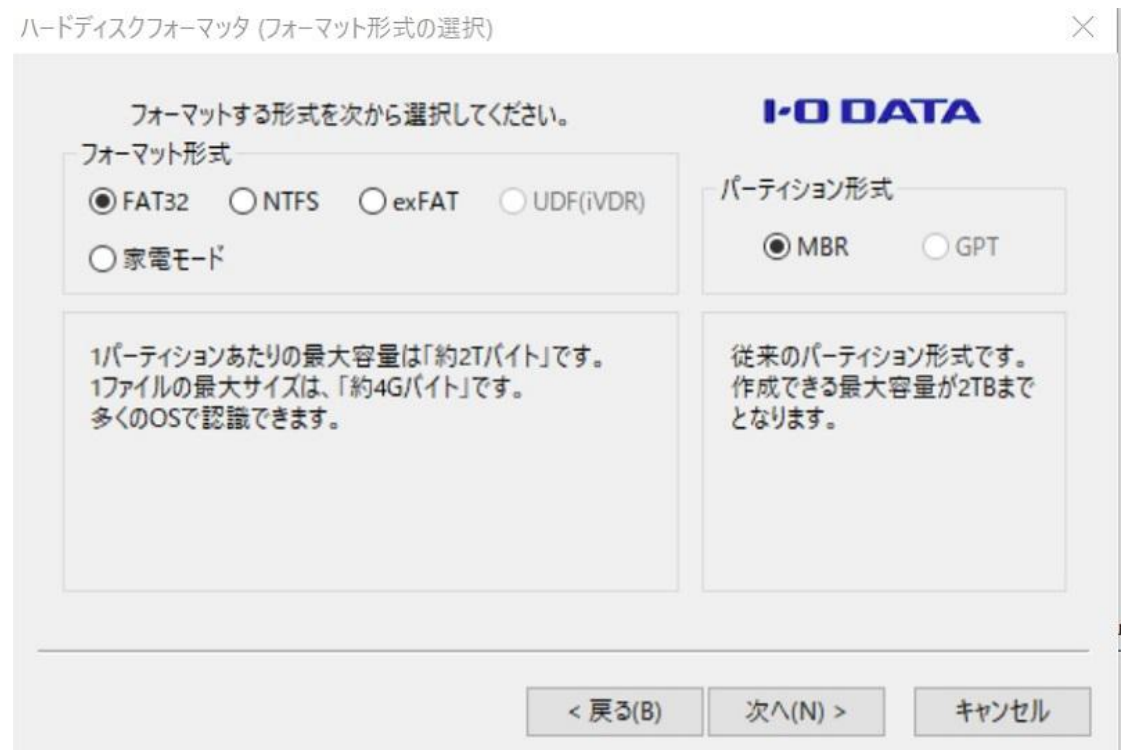

2)「VTN41D.V10.3/VTN41D.V10.3\_JP.zip」を解凍してく

ださい。そして「VTN41D.V10.3/VTN41D.V10.3\_JP」のフ ォルダーにある 12 個のファイルを SD カードに導入して ください。導入完了後、microSD カードをパソコンから 取り外してください。

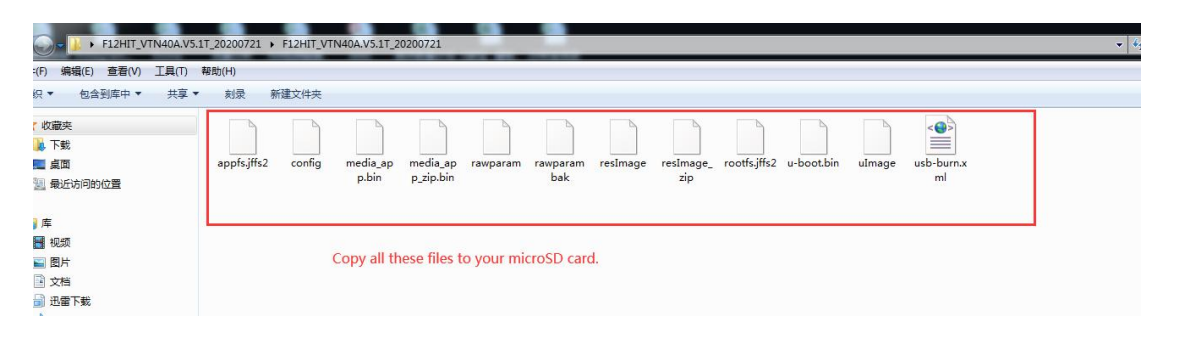

12個のファイルを「VTN41D.V10.3/VTN41D.V10.3 JP」 のフォルダーから SD カードに導入する。(コピー&貼り 付け) ショップ・ショップ しゅうしょう しょうしょく

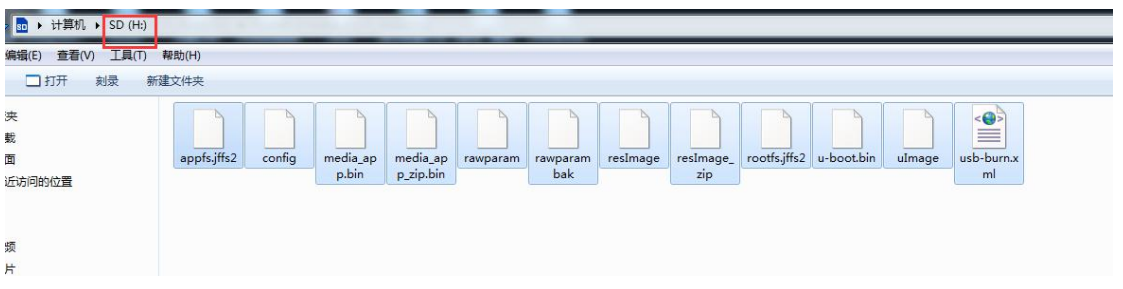

3)microSD カードをドライブレコーダ―本体に差してくだ さい。

4)ドライブレコーダ―に給電する前に、本体にある M ボタ

ンを押すながらマウントから本体に給電してください。

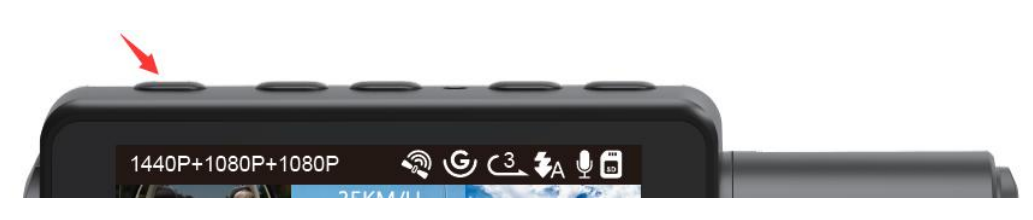

5)ドライブレコーダ―本体にあるインジケーターが点滅 し始めたら、M ボタンから手を放してください。それか ら強制 UP デートが自動的に開始されます。

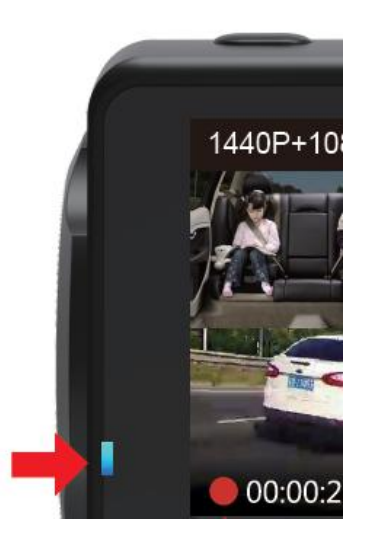

6)約 2 分間ほどで、UP デートが成功します。